### Розділ 3. Бази даних. Системи управління базами даних

### **ІНФОРМАТИКА 11 КЛАС**

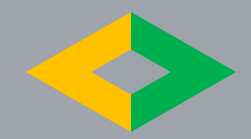

## Упорядковуємо та фільтруємо дані в таблицях **§ 19.**

За основу взято підручники авторських колективів Ривкінда Й.Я. та Морзе Н.В.

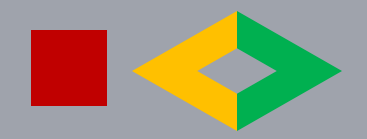

*Які засоби системи управління базами даних дозволяють упорядковувати та знаходити в таблицях дані за певними умовами?*

Таблиці заповнюються даними в процесі їх накопичення. Особливістю цих даних є невпорядкованість, тобто незалежно від того, які дані фіксуються, вони відсортовані лише за часом їх внесення до таблиці. На збереження даних це ніяк не впливає, але відшукати потрібні дані в такій таблиці дуже важко. Тому для здійснення пошуку потрібних даних передбачені різні засоби. Одним з них є запити, при використанні яких у базі даних створюються нові об'єкти. Запити дозволяють зберігати результати пошуку. Крім того, за допомогою запитів можна знаходити відомості з різних таблиць бази даних.

Як і в таблицях **Word 2007 та Excel 2007, дані в таблицях баз даних** можна сортувати. За замовчуванням дані в **Access 2007 сортуються за** зростанням значень по ключовому полю під час відкриття таблиці.

# *Існує чотири способи знайти певний запис:*

- **1) Перехід** Перехід це переміщення серед записів, зазвичай по черзі, у таблиці або поданні. Примітка Подання — це об'єкт бази даних, що відображає дані, які зберігаються в таблицях. Поданнями можуть бути форми, запити або звіти.
	- **2) Пошук** Пошук це визначення критеріїв (умов пошуку) і операторів порівняння (таких як «дорівнює» або «містить») і перегляд записів, які відповідають указаним умовам. Записи, які відповідають умовам, виділяються, а дані, які не відповідають умовам, не виділяються.
		- **3) Фільтрування** Подібно до пошуку, фільтрування також передбачає визначення критеріїв і операторів порівняння. На відміну від пошуку, фільтрування лише визначає, які записи потрібно відображати. Фільтр можна увімкнути або вимкнути для простішого переключення між відфільтрованим і невідфільтрованим поданнями тих самих даних.
- **4) Запит** Запити є дуже потужним і гнучким способом пошуку певних записів. Запит дає змогу виконувати настроюваний пошук, застосовувати настроювані фільтри та сортувати записи. Запити можна зберігати та використовувати знову, їх можна використовувати для створення форм і звітів. 24.01.2012 4

# Використання навігаційних кнопок для переходу між записами

Переходити від одного запису до наступного можна за допомогою навігаційних кнопок. Залежно від кнопки, яка натискається, відбувається перехід до першого, попереднього, наступного, останнього або нового запису.

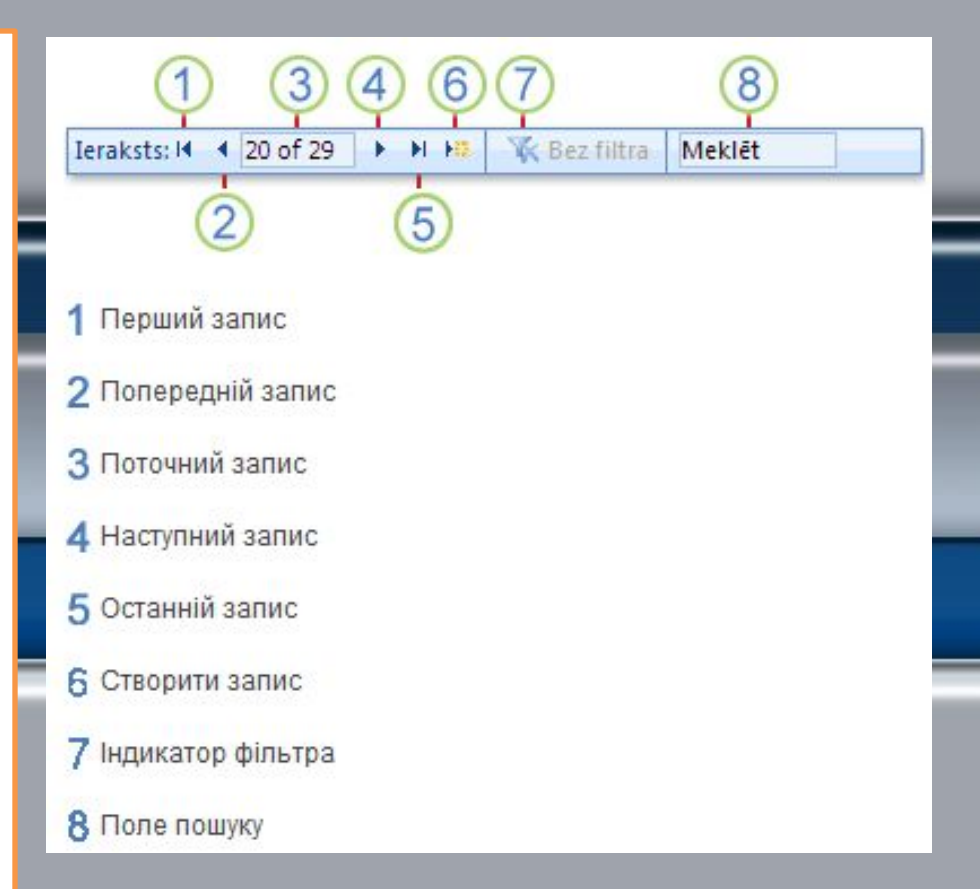

# *Вибір запису за допомогою поля «Перехід»*

Поле Перехід дає змогу вибирати певний запис розкривного списку. Його можна знайти в базах даних, які створено за допомогою шаблону Access,— зазвичай у формах докладних відомостей, які відображають дані про осіб, наприклад у формі докладних відомостей про контакт у базах даних, створених на основі шаблонів контактів.

Поле Перехід інколи можна побачити в інших формах, наприклад у формі завдань і проектів у базах даних, створених на основі шаблонів маркетингових проектів.

Якщо форма має поле Перехід, воно розташоване в лівій верхній частині форми та виглядає, як показано на рисунку:

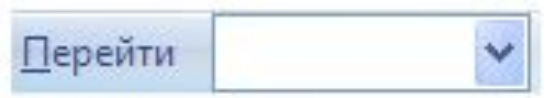

**Використання поля Перехід**

1) Натисніть стрілку на межі поля. 2) Виберіть запис із розкривного списку.

> Якщо вам відомі перші символи запису, до якого потрібно перейти, можна ввести ці символи в поле Перехід, щоб швидко знайти цей запис.

### *Які засоби системи управління базами даних дозволяють упорядковувати та знаходити в таблицях дані за певними умовами?*

Для зміни порядку сортування слід виконати таку послідовність дій:

- 1. Відкрити таблицю бази даних, дані в якій потрібно відсортувати.
- 2. Установити курсор у межах поля, за даними якого буде виконано сортування записів.
- 3. Виконати *Основне, Сортування й фільтр, За зростанням (За спаданням).*

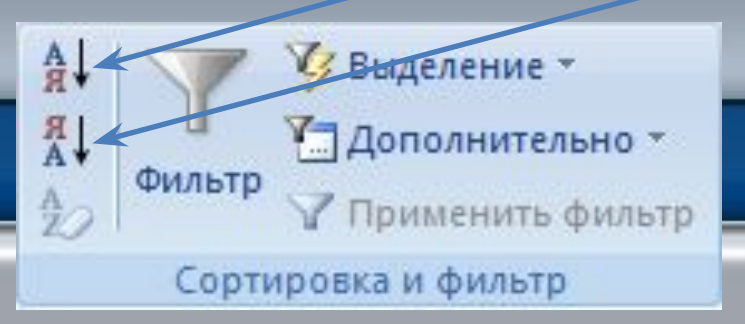

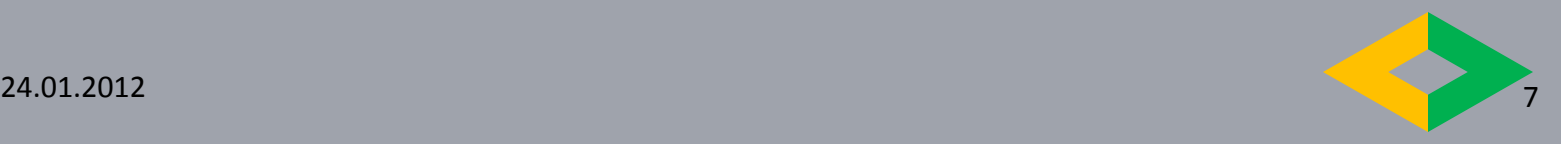

## *Сортування даних*

Біля імені поля, за даними якого здійснено сортування, з'являється стрілочка, яка вказує на вид сорт $\uparrow$ ання: – за зростанням, – за спаданням. Для того щоб відмінити сортування, необхідно вибрати кнопку **Очистити все сортування** групи **Сортування й фільтр** вкладки **Основне.** 

Для сортування за даними кількох полів з однаковими значеннями параметрів сортування слід виділити ці поля (виділити можна лише сусідні поля) і виконати *Основне, Сортування й фільтр, За зростанням (За спаданням).* 

При сортуванні за даними кількох полів спочатку сортування відбувається за даними полів, розміщених ліворуч. Фрагмент таблиці **Країни світу,** відсортований за спаданням за даними полів **Частина світу** та **Площа**, наведено на рисунку.

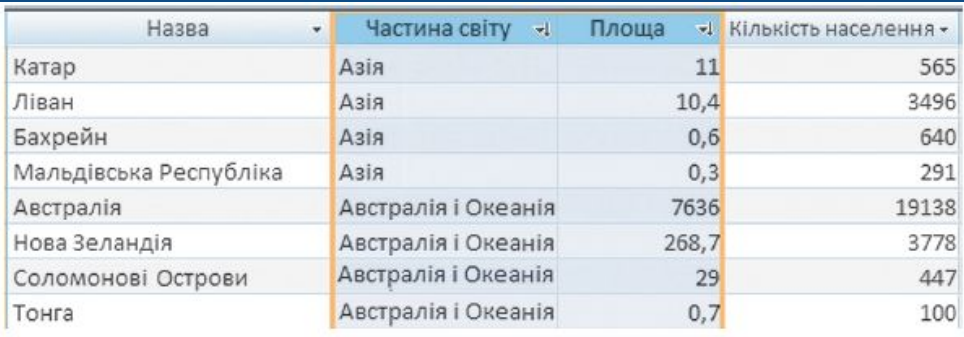

Фрагмент таблиці бази даних Країни світу, відсортованої за даними полів Частина світу та Площа

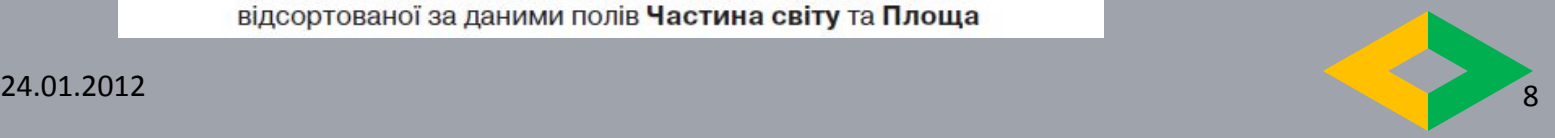

*Які засоби системи управління базами даних дозволяють упорядковувати та знаходити в таблицях дані за певними умовами?*

Якщо потрібно відшукати дані лише в одній таблиці бази даних, можна скористатись фільтрами. На відміну від запитів, при цьому в базі даних не створюються нові об'єкти і результати фільтрування не зберігаються.

Можна виконати сортування за даними кількох полів, довільно розміщених у таблиці, послідовно виконавши сортування для кожного з них. При цьому можна використати різні значення параметрів сортування.

Сортування даних у формі виконується аналогічно сортуванню в таблиці, тільки у формі не можна виділити одночасно кілька полів для встановлення однакових параметрів сортування.

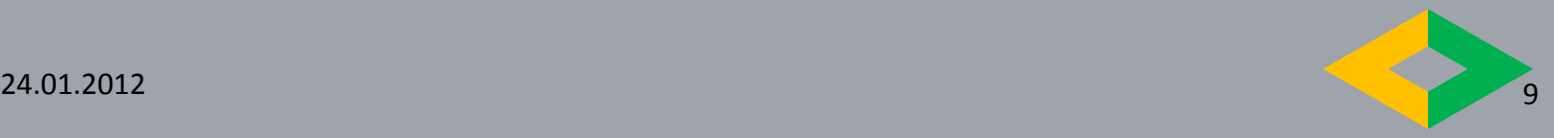

## *Пошук даних*

Бази даних призначено для забезпечення швидкого доступу до потрібних даних. Досить часто користувачі здійснюють пошук необхідних даних у базах даних: залізниці, бібліотеки, пошукового сервера Інтернету та ін. У СУБД **Access 2007** пошук у базі даних здійснюється подібно до пошуку в **Excel 2007.** Для пошуку потрібних даних необхідно:

- 1. Відкрити файл бази даних, у якій потрібно здійснити пошук.
- 2. Відкрити таб лицю або форму, у яких здійснюватиметься пошук.
- 3. Виконати *Основне, Пошук , Знайти.*

4. У вікні **Пошук і заміна** на вкладці **Знайти** у полі **Знайти** ввести зразок даних,

за яким здійснюватиметься пошук.

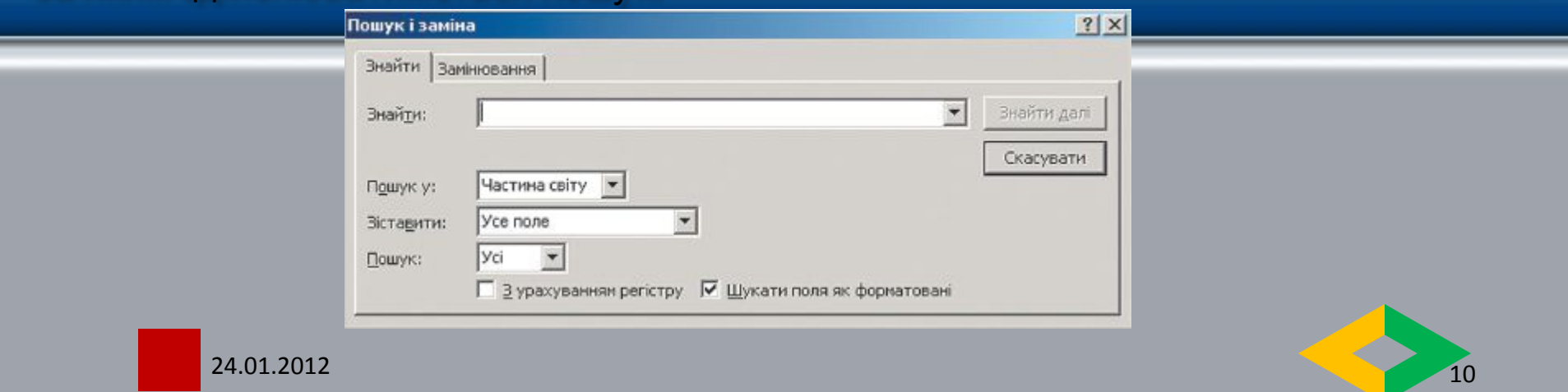

# *Пошук даних*

5. Вибрати у списку **Пошуку** ім'я поля таблиці або форми, у якому буде здійснено пошук.

6. Установити у списку **Зіставити** одне із значень: *Усе поле, Будь-яка частина поля, Початок поля.*

7. Установити у списку **Пошук** один з напрямів пошуку: *Усі, Угору, Вниз.*

8. Установити за потреби відповідні позначки прапорців для пошуку з урахуванням регістру та пошуку з використанням шаблонів уведення *(Шукати поля як форматовані).*

9. Вибрати кнопку **Знайти далі.**

Для переходу до наступних записів, значення яких відповідають пошуковому запиту або параметрам пошуку, слід послідовно натискати кнопку **Знайти далі.**

Значення у списку **Пошук** встановлюють напрям пошуку від поточного запису: *Угору – до першого запису, Вниз – до останнього запису і Усі –* по всій таблиці (формі).

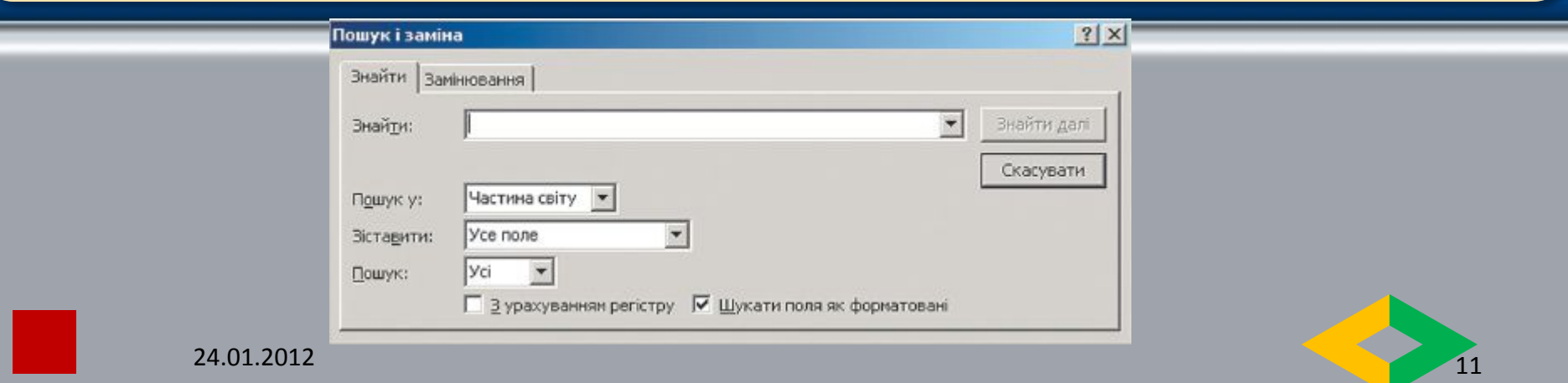

# *Заміна даних*

Заміна даних у полях таблиці чи форми виконується з використанням елементів керування вкладки **Замінювання** вікна **Пошук і заміна.** 

Крім описаних параметрів для пошуку, під час заміни в поле **Замінити на вво**дяться дані, які повинні замінити знайдені. Заміну можна здійснювати по кроках (кнопки **Знайти далі** і **Замінити)** або одразу всіх знайдених даних (кнопка Замінити все).

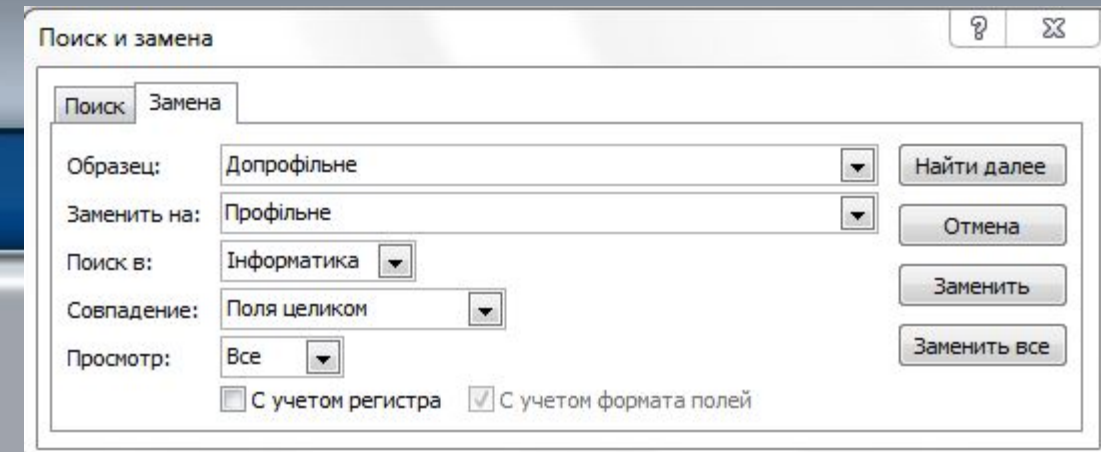

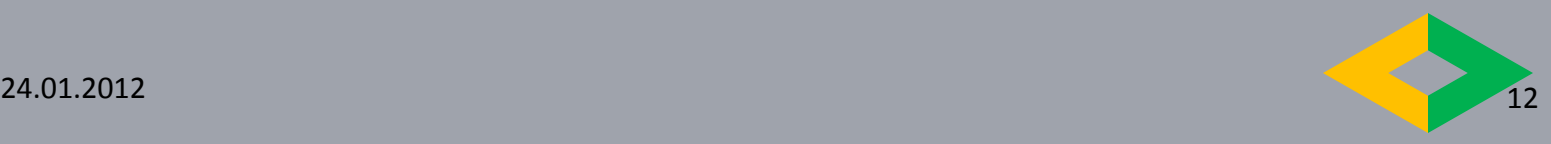

## **Використання символів узагальнення для пошуку даних**

Під час пошуку даних можна використати спеціальні символи, які ще в **Access 2007** називають символами узагальнення. У базах даних, створених у **Access 2007** і попередніх версіях Access, використовувалися символи узагальнення за стандартом **ANSI-89** (один зі стандартів мови запитів SQL):

- \* будь-яка кількість будь-яких символів, у тому числі й їх відсутність;
- ? будь-який один символ;
- [ ] будь-які символи, вказані у квадратних дужках;
- [ !] будь-які символи, крім тих, що вказані у квадратних дужках перед знаком оклику;
- - будь-який символ з послідовності символів, наприклад *д-к відповідає* символам від *д до к* в алфавіті*;*
- # будь-яка одна цифра.

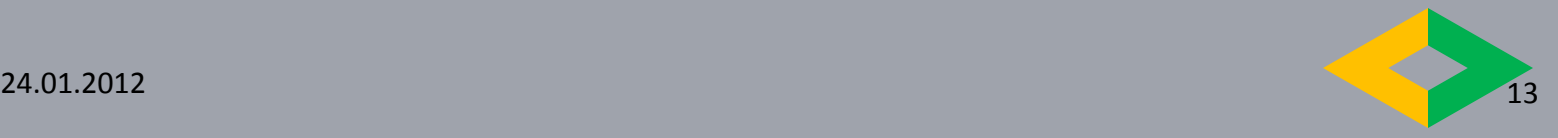

## **Пошук записів за допомогою запиту**

Методи, які можна використовувати для пошуку та фільтрування записів, є корисними для пошуку певних записів у певному випадку. Однак інколи потрібно виконувати той самий пошук або операцію фільтрування регулярно. Для того, щоб кожного разу не виконувати той самий набір кроків для пошуку та фільтрування, можна створити запит.

Припустимо, що для відстеження питань використовується база даних, створена за допомогою шаблону «Питання» в програмі Access 2007. Таблиця «Питання» має поле із назвою «Стан», яке показує стан певного питання: активні, вирішені або закриті. Можна створити запит, який відображає питання зі станом «Закриті», за допомогою таких кроків:

1) На вкладці Створити у групі Додатково клацніть елемент Конструктор запиту.

- 2) У діалоговому вікні Відображення таблиці клацніть двічі елемент Питання та натисніть кнопку Закрити.
- 3) У конструкторі запитів двічі клацніть зірочку (\*) у таблиці Питання. Ця дія забезпечує відображення в запиті всіх полів із записів, які він повертає. Елемент Питання.\* відображається в першому стовпці сітки конструктора в рядку Поле. Це означає, що потрібно повертати всі поля таблиці «Питання».

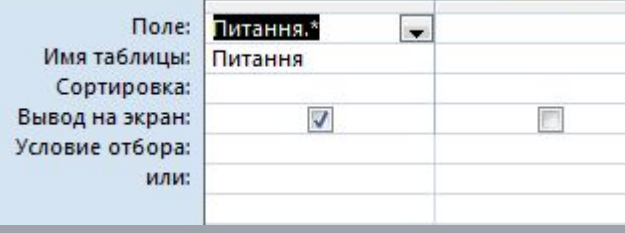

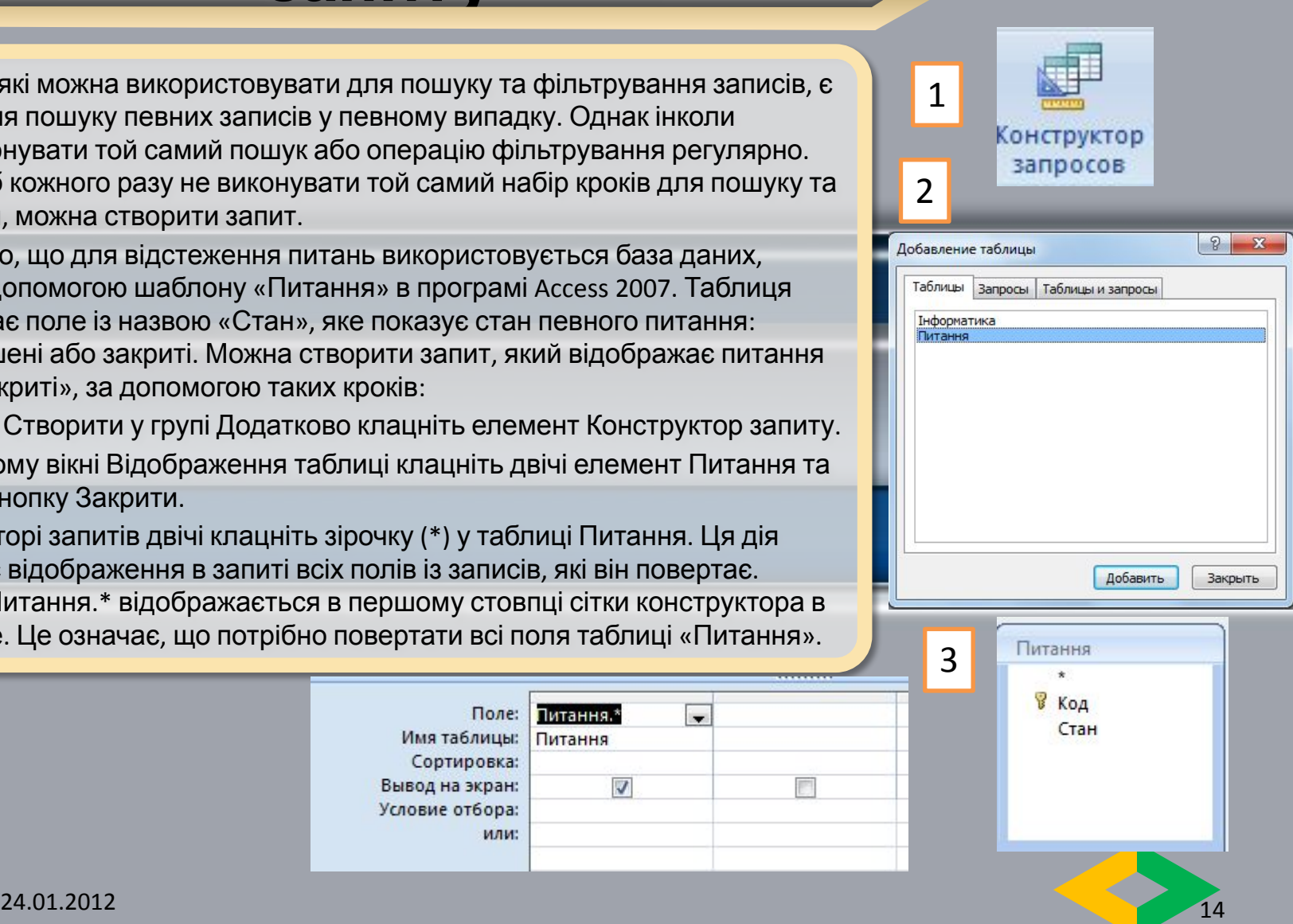

## **Пошук записів за допомогою запиту**

- 4) У конструкторі запитів двічі клацніть елемент Стан у таблиці Питання. Елемент Стан відображається у другому стовпці сітки конструктора в рядку Поле.
- 5) У другому стовпці сітки конструктора зніміть прапорець у рядку Відображення. Ця дія забезпечує те, що запит не відображатиме поле «Стан». Якщо не зняти прапорець Відображення у стовпці «Стан», поле «Стан» буде відображатися двічі в результатах запиту.
- 6) У другому стовпці сітки конструктора в рядку Критерії введіть =«Закриті». Це критерій пошуку. Це забезпечує повернення запитом лише тих записів, для яких у полі Стан є значення «Закриті». У цьому прикладі використовується лише один критерій пошуку. Можна використовувати багато критеріїв для будь-якого пошуку, додаючи критерії до більшої кількості полів, використовувати рядок або та додаткові рядки під рядком або. Запит готовий і виглядає так як на рис.
- 7) На вкладці Конструктор у групі Результати клацніть елемент Виконати. Примітка Якщо відстеження питань ще не починалося та даних у таблиці «Питання» немає, тобто немає записів, для яких установлено стан «Закриті», запит не поверне жодного результату. Однак можна зберегти запит і використати його будь-коли пізніше.
- 8) Натисніть клавіші CTRL+S, щоб зберегти запит. У діалоговому вікні Зберегти як введіть ім'я запиту, наприклад Закриті питання, і натисніть кнопку ОК.

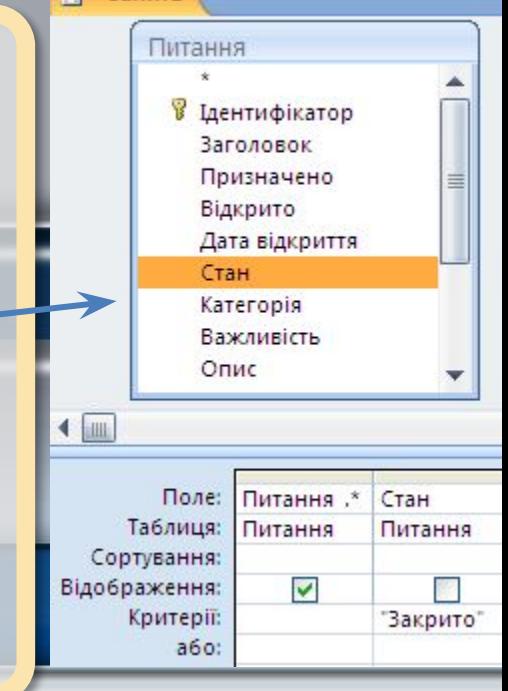

 $E = 3$ anur1

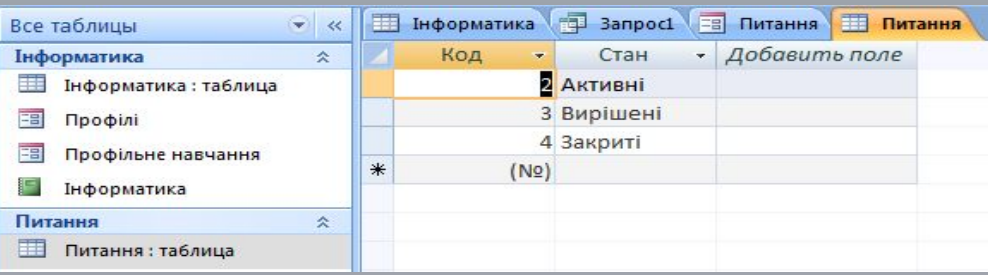

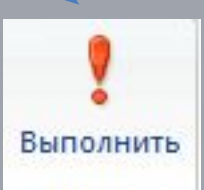

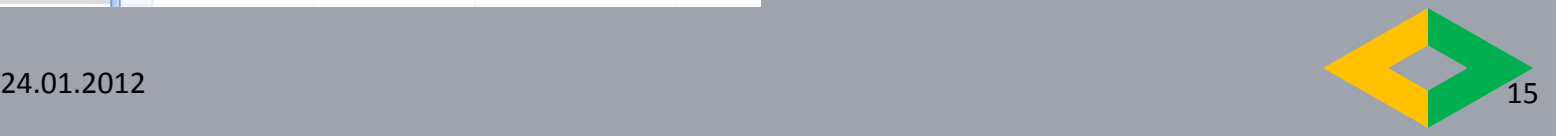

### Сортування записів на основі текстових, числових значень або дати

Деякі списки, з якими зазвичай працюють користувачі, уже впорядковано, або їх можна впорядкувати у потрібний спосіб. Календар або планувальник відсортований за датою. З іншого боку, під час пошуку авіаквитків або повідомлень у папці «Вхідні» можна виконати сортування за одним із багатьох доступних полів. Квитки можна сортувати за ціною, часом відправлення або авіакомпанією, а повідомлення в поштовій скриньці — за відправником, темою або датою. Упорядкований список дозволяє користувачам переглядати та знаходити потрібні дані, не переглядаючи всі дані.

Записи в таблиці, запиті, формі або звіті можна сортувати за одним або кількома полями. Вибір способу сортування записів у звіті або формі не потребує виконання складних дій зі структурою.

Наприклад, у разі створення звіту «Каталог товарів» можна виконати сортування товарів в алфавітному порядку. Порядок, вибраний під час створення об'єкта, установлюється порядком сортування даних об'єкта за промовчанням. Під час перегляду запиту або звіту кожний користувач може сортувати записи відповідно до своїх потреб, наприклад за ціною або постачальником.

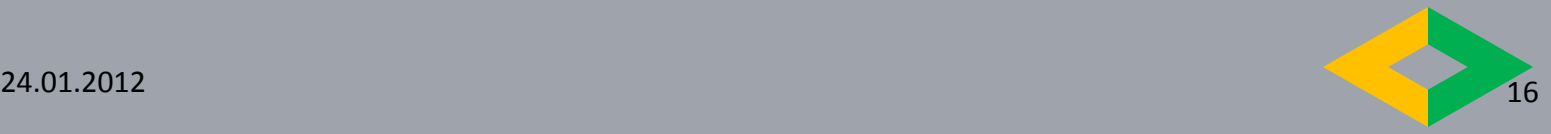

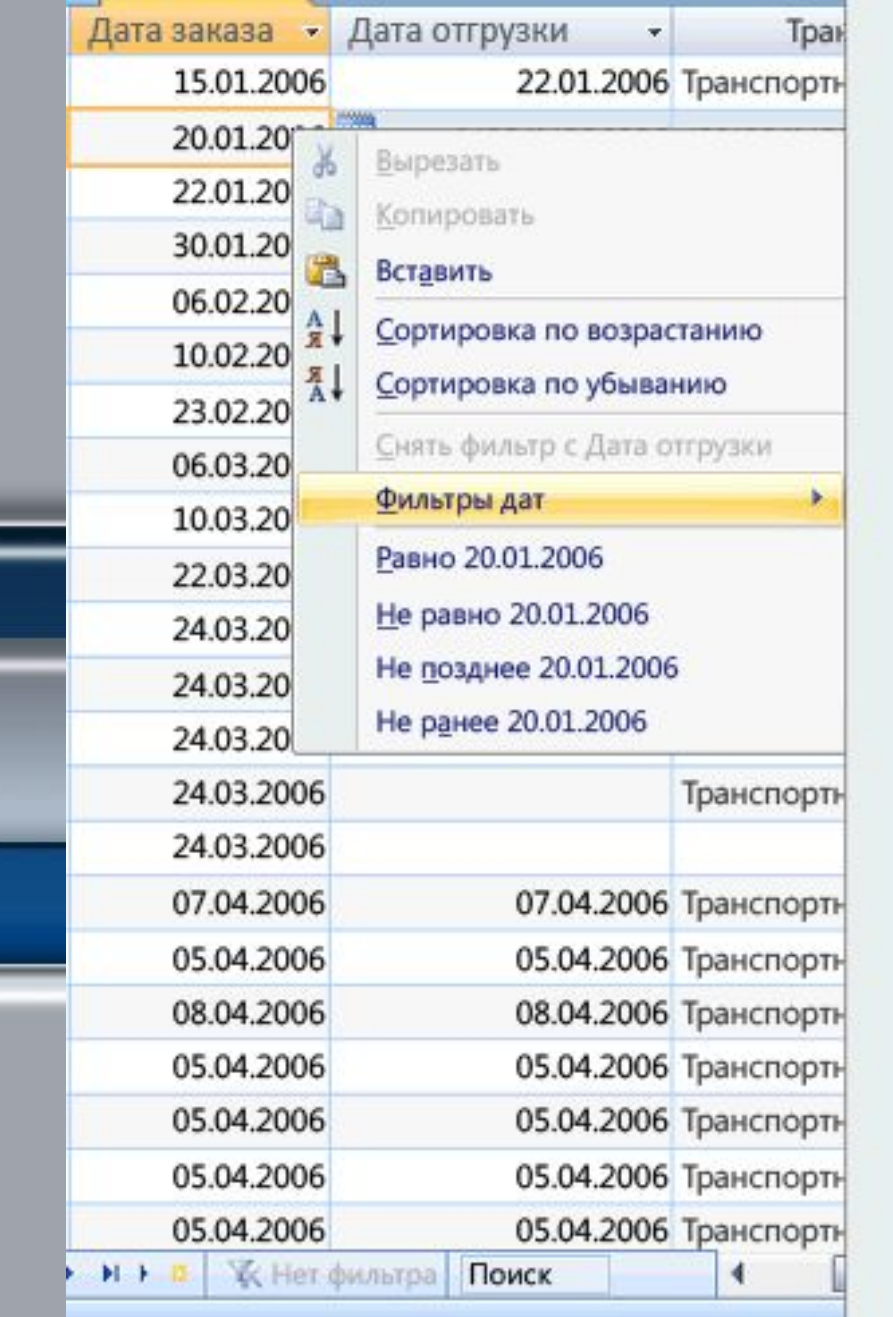

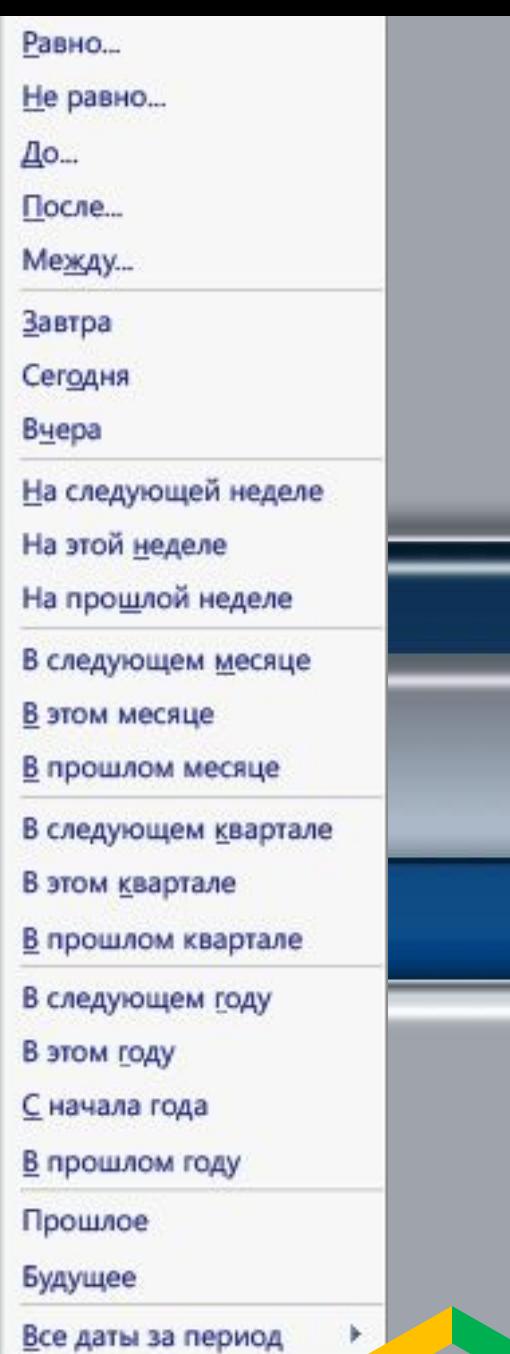

### Як запит на пошук найбільшого значення застосовується до дат?

Запит на пошук найбільшого значення використовується, якщо потрібно знайти записи, які містять наймолодші або найстарші дати в таблиці чи групі записів. Після цього ці дані можна використати, щоб відповісти на кілька типів ділових питань, наприклад:

- Коли робітник виконав продаж в останній раз? Ця відповідь може дати змогу визначити найбільш корисного або найменш корисного працівника.
- Коли клієнт в останній раз зробив замовлення? Якщо клієнт не робив замовлення протягом певного часу, можливо, потрібно перемістити цього клієнта до списку неактивних клієнтів.
- У кого наступний день народження або наступні n днів народження?

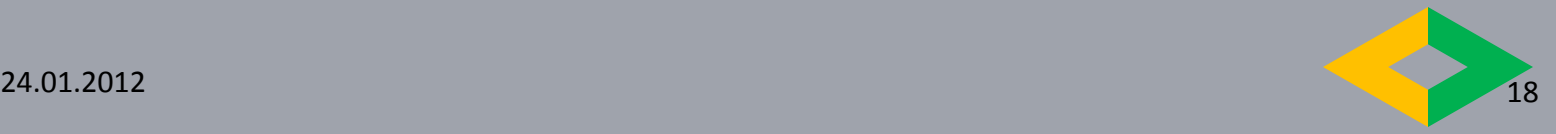

- •Типи фільтрів •Звичайні фільтри
	- •Фільтр по виділеному

•Фільтр по формі (звичайний)

•Розширені фільтри

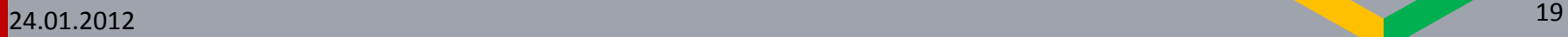

# **Фільтрування даних**

Для відбору записів, дані в яких відповідають певним умовам, використовують фільтри. Для фільтрування даних використовують елементи керування групи **Сортування й фільтр** вкладки **Основне.**

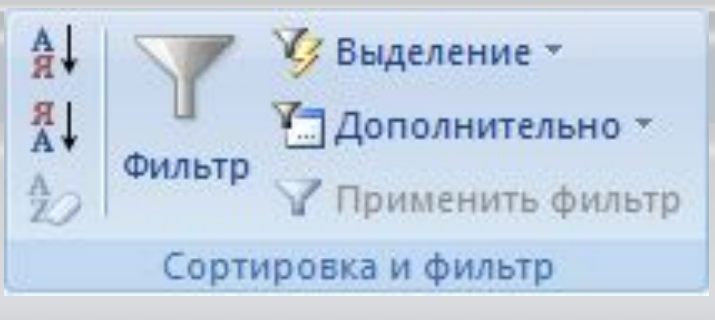

У *MS Access* використовуються ріхні типи фільтрів.

При застосуванні будь-якого типу фільтру на екрані відображаються всі поля тих записів, що відповідають умові фільтрування — обмежити кількість полів у фільтрах не можна.

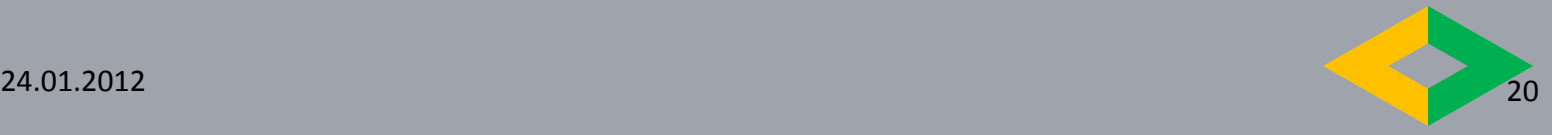

# Фільтрування записів

В MS Access 2007 можна застосувати фільтр для відображення лише даних, які відповідають певним критеріям. Застосування фільтра полегшує пошук потрібних записів. Наприклад, щоб швидко скоротити кількість записів, які відображаються, клацніть правою кнопкою миші в полі, значення якого потрібно зіставити, а потім виберіть один з елементів меню засобу виділення *Дорівнює, Не дорівнює, Містить або Не містить* у нижній частині контекстного меню.

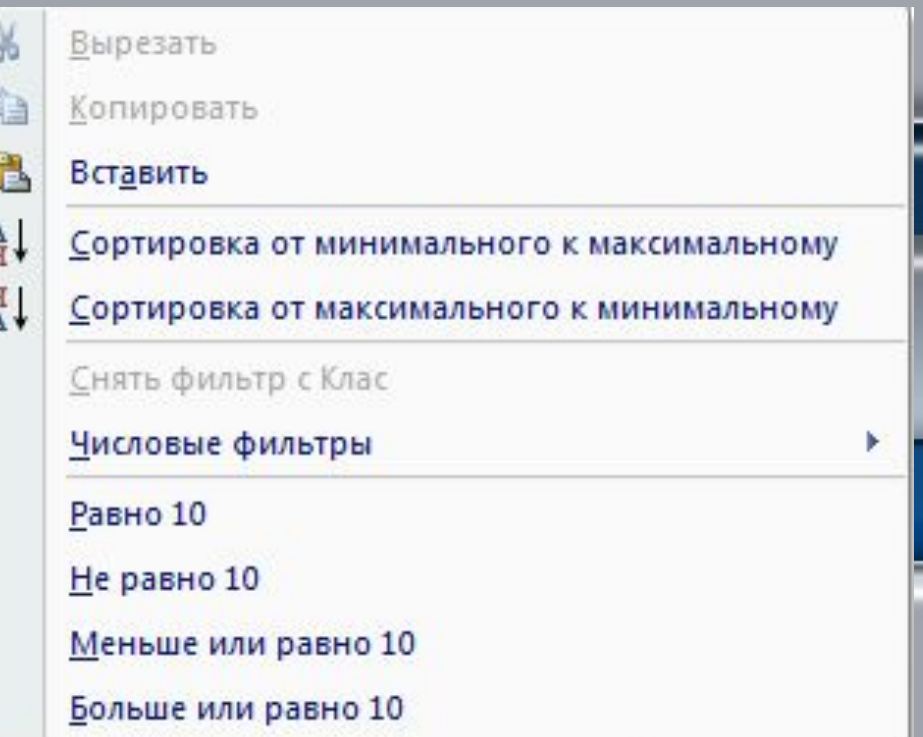

# **Фільтрування даних**

Наприклад, для знаходження записів про країни, у яких державний устрій *монархія або конституційна монархія,* з використанням кнопки **Фільтр** потрібно виконати таку послідовність дій:

1. Зробити поточним поле, за даними якого здійснюватиметься фільтрування, наприклад **Державний устрій.**

2. Вибрати кнопку **Фільтр.**

3. Установити у списку позначки прапорців біля одного або кількох значень, які відповідають умові фільтрування, наприклад *Монархія і Конституційна монархія.*

4. Вибрати кнопку **ОК.**

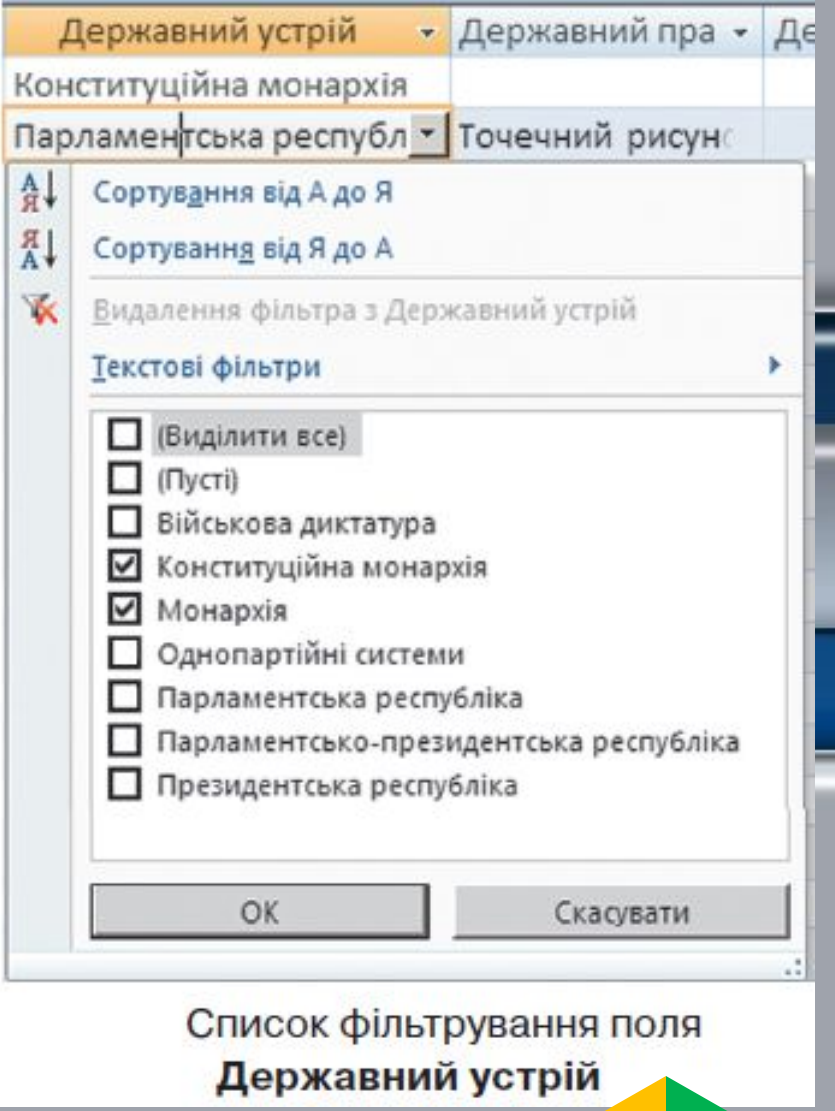

## **Фільтрування за кількома полями**

Можна здійснювати фільтрування за кількома полями. Наприклад, для визначення країн *Африки, у* яких державний устрій *монархія* або *конституційна монархія, слід* після проведення фільтрування за полем **Державний устрій** ще провести фільтрування для поля **Частина світу** зі значенням параметра фільтрування *Африка.*

Для відміни фільтрування необхідно виконати *Основне, Сортування й фільтр, Відмінити фільтр.* Для повторного застосування уже визначених значень параметрів фільтрування слід знову виконати *Основне, Сортування й*

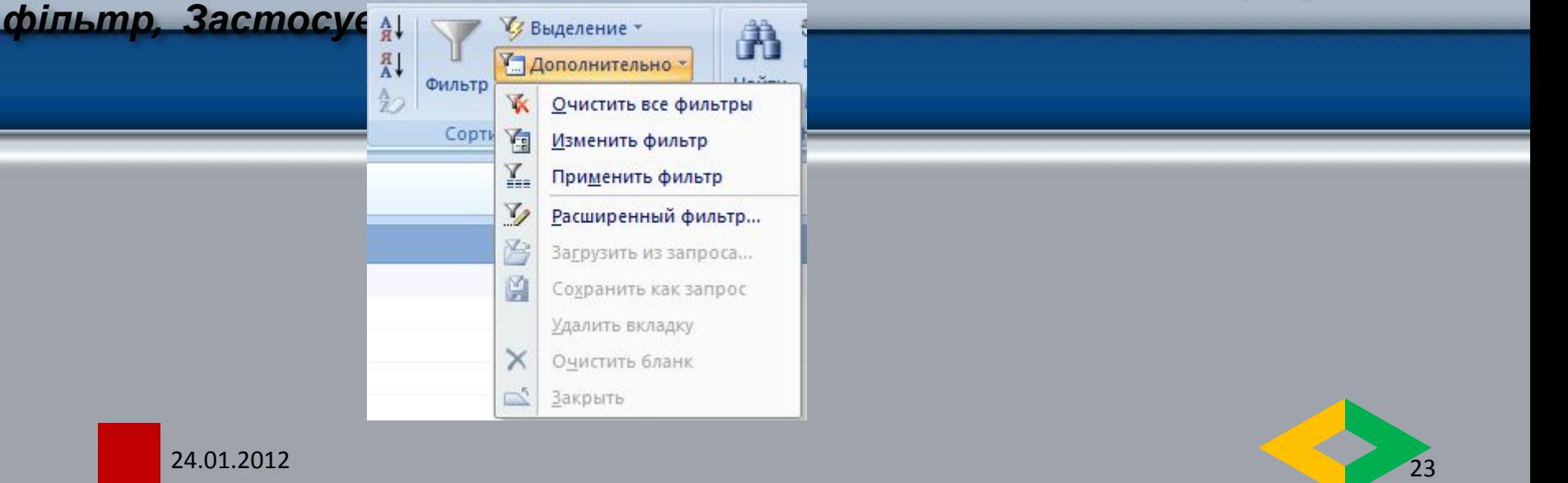

## **Сортування за кількома полями**

Можна настроїти результати максимально точно, відсортувавши записи за кількома полями.

Під час сортування за кількома полями важливо визначити зовнішні та внутрішні поля.

Для отримання потрібних результатів необхідно позначити відповідні поля як внутрішні й зовнішні поля сортування.

Наприклад, необхідно сортувати таблицю «Контакти» за полями «Ім'я» та «Прізвище». Щоб для кожного прізвища відсортувати імена від А до Я або від Я до А, поле «Ім'я» має бути внутрішнім. З іншого боку, якщо потрібно відсортувати прізвища для кожного імені, внутрішнім слід призначити поле «Прізвище». Спочатку записи буде впорядковано за зовнішнім полем «Прізвище», а потім за внутрішнім полем «Ім'я».

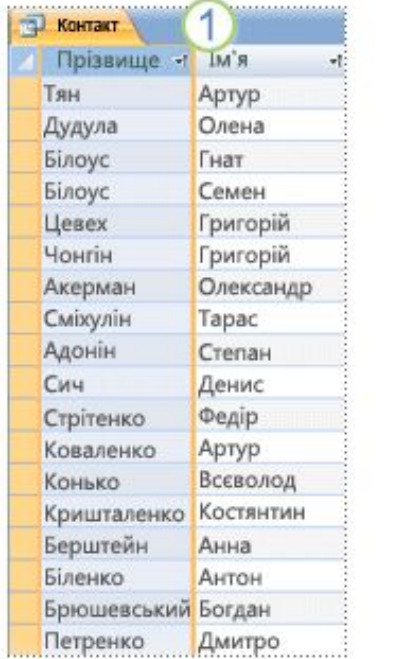

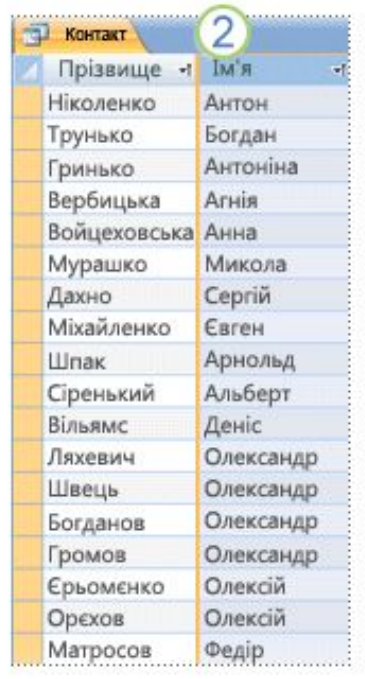

1 Поле «Прізвище» є зовнішнім полем, а поле «Ім'я» — внутрішнім

2 Поле «Ім'я» є зовнішнім полем, а поле «Прізвище» — внутрішнім

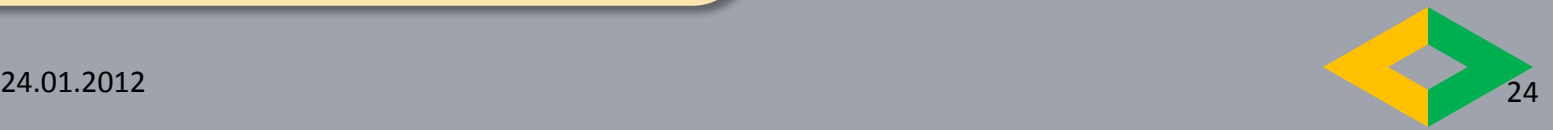

### Фільтрування з використанням кнопки **Фільтр**

Під час проведення фільтрування з використанням кнопки **Фільтр** є можливість задати більш складні умови фільтрування. Так, у списку фільтрування будь-якого текстового поля під час наведення вказівника на напис **Текстові фільтри** відкривається список умов фільтрування .

Вибір будь-якого елемента цього списку відкриває додаткове вікно з полем для введення фрагмента тексту, що стане складовою відповідної умови: *Дорівнює, Не містить, Закінчується тощо.*

Якщо поле містить числові дані, то список умов буде іншим: *Дорівнює, Не дорівнює, Більше, Менше, Між, а для даних* дати й часу – *Дорівнює, Не дорівнює, Перед, Після, Між.*

Дорівнює... Не дорівнює... Починається з... Не починається з... Містить... Не містить... Закінчується... Не закінчується...

Список вибору додаткових умов фільтрування

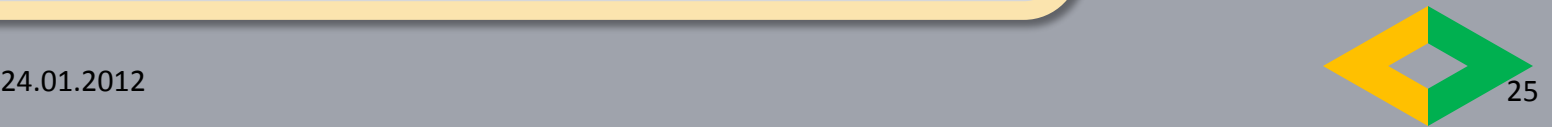

### Алгоритм застосування фільтра на основі виділеного фрагмента

- 1) Відкрийте таблицю або форму.
- 2) Щоб переконатися, що до сторінки або форми не застосовано фільтр, на вкладці Основне у групі Сортування й фільтр виберіть елемент Додатково та виберіть команду Очистити всі фільтри, якщо вона доступна.
- 3) Перейдіть до запису, що містить значення, яке потрібно використати як частину фільтра, і клацніть у полі. Щоб використати фільтр на основі певного виділеного фрагмента, виділіть лише потрібні символи.
- 4) На вкладці Основне у групі Сортування й фільтр клацніть елемент Виділення, а потім виберіть фільтр, який потрібно застосувати.

**-або-**

- 1) Клацніть правою кнопкою миші в полі, а потім виберіть один з елементів меню засобу виділення Дорівнює, Не дорівнює, Містить або Не містить у нижній частині контекстного меню.
- 2) Щоб застосувати фільтр до інших полів на основі виділеного фрагмента, повторіть попередні кроки 3 та 4.
- 3) Щоб переглянути інші види фільтрування, скористайтеся командами у групі Сортування й фільтр на вкладці Основне.

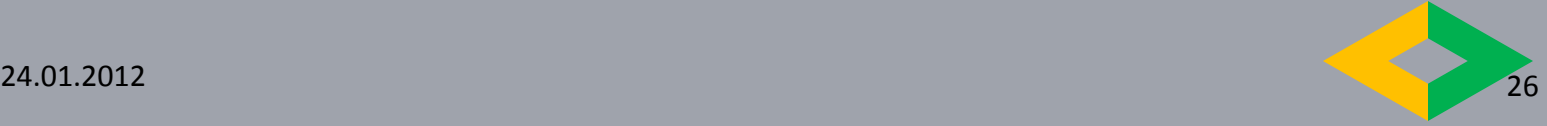

## *Зверніть увагу!*

За замовчуванням результати фільтрування не зберігаються, але (за необхідності) їх можна зберегти:

- копіюванням через буфер обміну;
- як запит;
- шляхом створення нової таблиці у базі даних, до якої записати результат фільтрування.

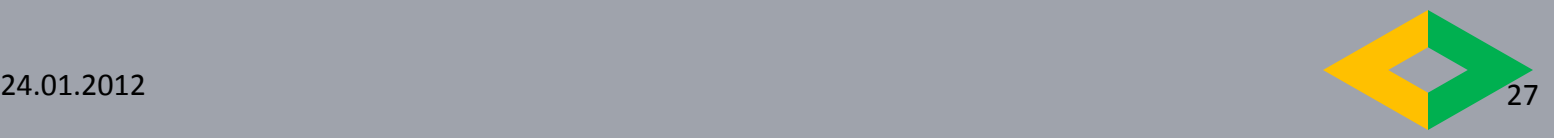

## **Фільтр по виділеному**

- Для застосування **фільтра по виділеному** необхідно виконати таку послідовність дій:
- 1. Виділити фрагмент даних в одному з полів, за яким буде здійснено фільтрування, наприклад *Африка.*
- 2. Відкрити список кнопки **Виділення**.
- 3. Вибрати у списку одну з умов застосування виділеного фрагмента

для фільтрування даних, наприклад **Дорівнює "Африка".**

Для видалення фільтра певного поля слід виконати таку послідовність

дій:

1. Вибрати поле, за даними якого було проведено фільтрування, наприклад **Державний устрій.**

2. Вибрати кнопку **Фільтр.**

3. Вибрати кнопку **Видалити фільтр з Державний устрій .** Для видалення всіх фільтрів необхідно виконати *Основне, Сорту-*

*вання й фільтр, Додатково, Очистити всі фільтри.*

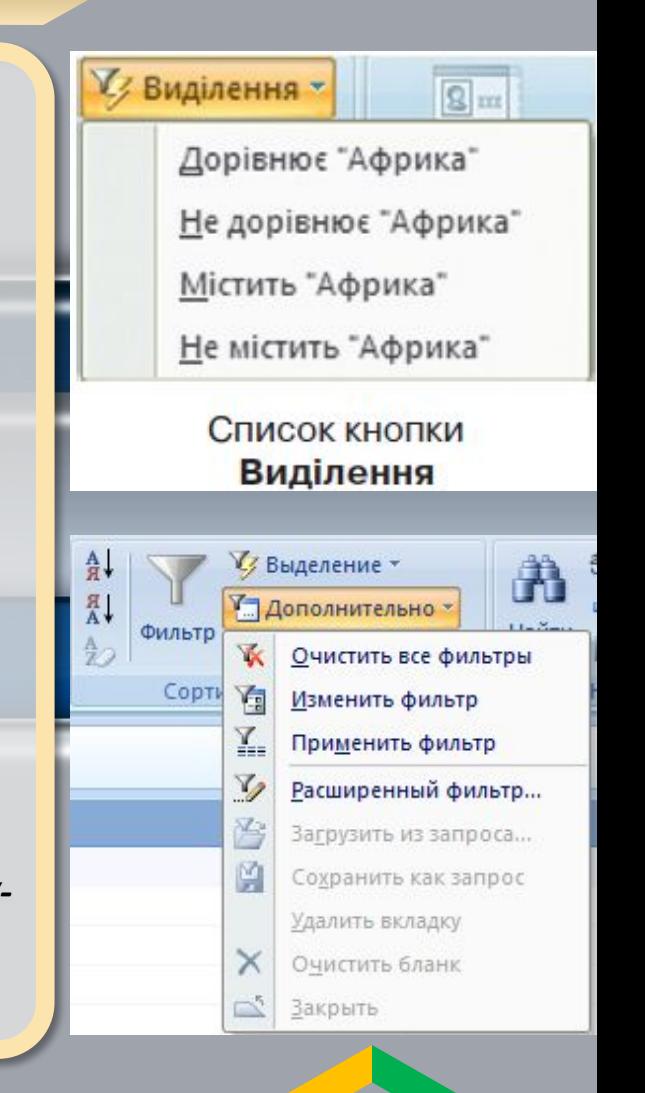

*Які умови пошуку можна задати за допомогою Фільтра за виділеним фрагментом?*

*Фільтр за виділеним* — це найпростіший тип фільтрування, за допомогою якого можна знаходити у кожному полі лише одне конкретне значення, яке збігається з виділеним у цьому полі. Особливістю його застосування є те, що спочатку треба встановити текстовий курсор на потрібне значення в даному полі, тобто знайти в таблиці потрібне значення поля. *Фільтр за виділеним* можна використовувати послідовно для декількох полів. При цьому умови між собою пов'язані логічною операцією **І**, тобто для вибору потрібного запису всі умови мають виконуватись одночасно.

Логічну операцію АБО за допомогою фільтра за виділеним використати не можна. Викликати фільтр за виділеним можна усіма можливими способами — і з контекстного меню, і з меню Основне/*Фільтр*.

Одним з різновидів фільтра за виділеним є фільтр *Виключити виділене —* в цьому випадку в заданому полі відбираються всі записи, в яких значення не збігається з виділеним в даному полі. Режим *Виключити виділене* можна застосувати з контекстного меню або з меню Основне/*Фільтр.*

Цей тип фільтра дозволяє задавати лише умови на збіг та відсутність збігу, інші умови задавати не можна, для цього використовують фільтри інших типів.

#### **Вправа 19.2.1. Пошук даних у таблиці за допомогою** *Фільтра* **за** *виділеним.*

*Завдання* У таблиці *Рейси* з бази даних *Розклад руху літаків.тdb* знайти записи, що містять час відправлення та прибуття літаків до Львова. Серед знайдених записів відобразити лише ті, в яких рейси здійснюються будь-якими літаками, крім Іл-86.

1. Відкрийте файл *Розклад руху літаків.тdb,* що зберігається в папці *Бази даних.* Відкрийте таблицю *Рейси* в режимі таблиці. Встановіть текстовий курсор у клітинку таблиці, що в полі **Напрям має значення Львів. Виконайте вказівку Основне/ Фільтр за виділени в выделение х** 

2. В полі *Літак* знайдіть значення *Іл-86* та виберіть *Основне/ Фільтр за виділеним, в*иберіть у списку вказівку "Не містить Іл-86" (або теж саме у контекстному меню клітинки цього значення)*.*

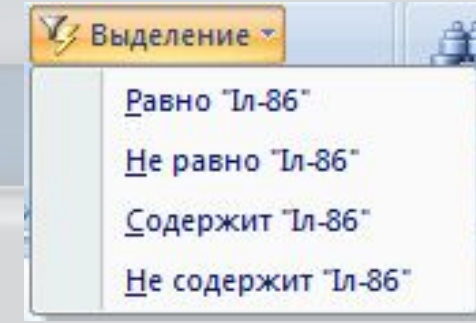

3. Визначте, скільки рейсів відповідає заданим умовам та проаналізуйте час їх відправлення та прибуття.

4. Закрийте таблицю *Рейси.*

24.01.2012 30

# *Сортування звіту*

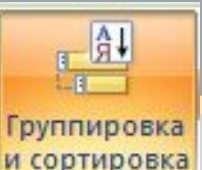

- 1) Відкрийте звіт у поданні макета або конструктора.
- 2) Якщо область Групування, сортування й підсумок не відкрито, у групі Групування та підсумки (на вкладці Форматування в поданні макета або на вкладці Конструктор у поданні конструктора) натисніть кнопку Групування й сортування.
- 3) Виконайте одну з таких дій:
	- Якщо звіт не згруповано й не відсортовано, натисніть кнопку Додати групу в області Групування, сортування й підсумок, після чого виберіть зовнішнє поле сортування. Натисніть стрілку другого розкривного списку й виберіть потрібний порядок сортування значень. Натисніть кнопку Додатково та натисніть стрілку праворуч від елемента з розділом верхнього колонтитула та виберіть варіант без розділу верхнього колонтитула. Повторіть наведені дії для кожного поля сортування; внутрішнє поле сортування має розташовуватися внизу.
	- Якщо звіт уже відсортовано або згруповано, перегляньте наявні рівні та внесіть потрібні зміни. Для змінення поля використайте стрілку розкривного списку. Для змінення порядку натисніть стрілку другого розкривного списку. Щоб змінити рівень групування на рівень сортування, змініть значення у списку з розділом верхнього колонтитула на без

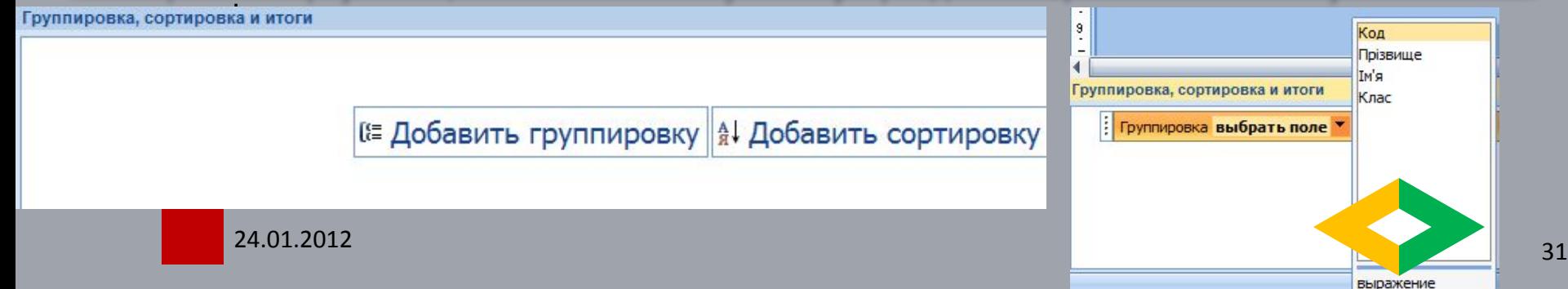

### **Сортування таблиці, запиту або форми**

- 1) Визначте поля, за якими потрібно виконати сортування. Для сортування за двома або кількома полями, укажіть поля, які використовуватимуться як внутрішні та зовнішні поля сортування.
- 2) Клацніть правою кнопкою миші в будь-якому місці у стовпці або елементі керування, який відповідає внутрішньому полю, і виберіть одну з команд сортування. Команди залежать від типу даних, що містяться у вибраному полі. У разі сортування даних за полем із типом даних «Так/Ні» значення «Так», «Істина» або «Ввімкнуто» вважаються «вибраними», а значення «Ні», «Хибність» або «Вимкнуто» вважаються «знятими». За промовчанням цей тип поля відображається у вигляді прапорця, але можна настроїти відображення поля як текстового поля або поля зі списком. У разі змінення вигляду поля на текстове поле або на поле зі списком сортування виконується за ознаками «вибрано» чи «знято».
- 3) Повторіть попередній крок для кожного поля сортування, включно із зовнішнім полем сортування. Порядок записів змінюється відповідно до порядку сортування.

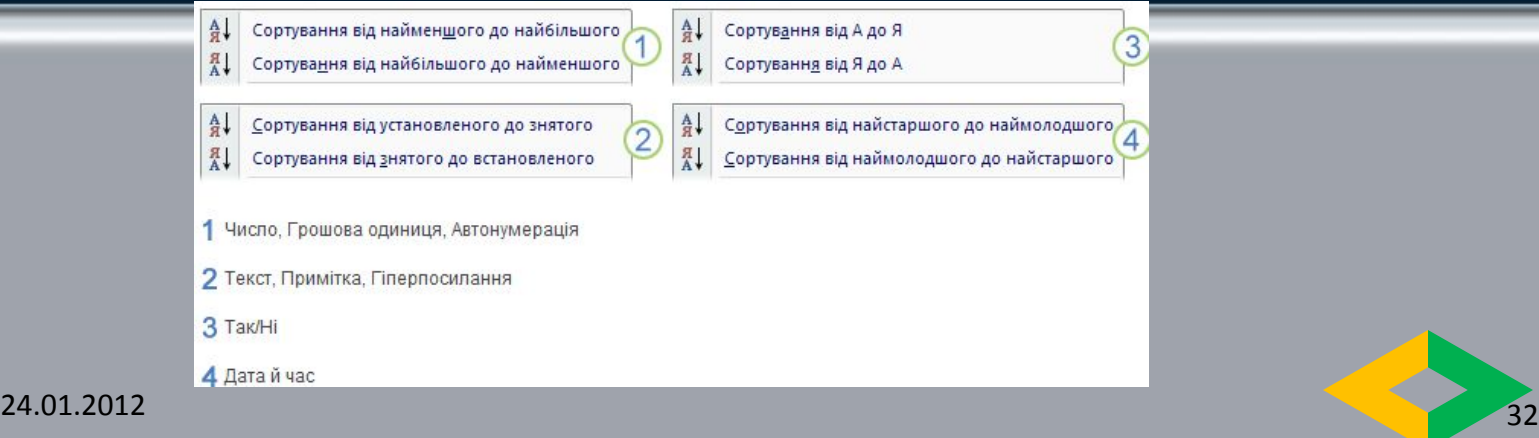

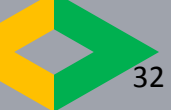

### *Як задати складні умови за допомогою фільтра Змінити фільтр?*

**Фільтр** *Змінити фільтр* викликається з Основне */ Сортування і фільтр / Додатково / Змінити фільтр*. Очистить все фильтры

> Изменить фильтр Применить фильтр Расширенный фильтр...

Цей фільтр дозволяє скористатись вкладниками *Знайти* та *Або. Д*озволяє задавати умови, які пов'язані логічним *АБО,* тобто здійснювати операцію об'єднання значень вибраних полів. При формуванні умови можна використовувати як дані зі списку можливих значень, так і інші операції, наприклад: М\*, >100. Таким чином, цей тип фільтру **є** розширенням розглянених раніше, але не дозволяє виконувати обчислення.

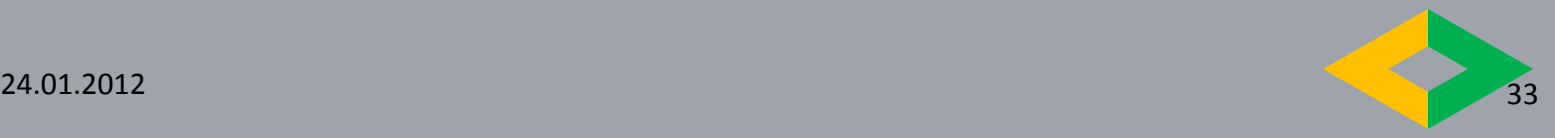

### **Вправа 19.4.1**

**Використання фільтра Змінити фільтр для створення складних умов, пов'язаних логічною операцією АБО.**

*Завдання.* У таблиці *Рейси* бази даних *Розклад руху літаків. mdb* знайти записи про всі рейси, що прямують до міст Одеса, Сімферополь або Донецьк.

- 1) Відкрийте базу даних *Розклад руху літаків.mdb.*
- 2) Відрийте таблицю Рейси в режимі таблиці. Виконайте вказівку *Змінити фільтр.*
- 3) На бланку фільтра на вкладниці *Знайти* в полі *Напрям* виберіть зі списку можливих значень *Сімферополь .*
- 4) Перейдіть до вкладники *Або* та виберіть у полі *Напрям* значення *Одеса.*
- 5) Клацніть на наступній вкладниці *Або* та виберіть у полі *Напрям* значення *Донецьк .*
- 6) Виконайте вказівку *Застосувати фільтр*
- 7) Визначте, скільки рейсів відповідає заданій умові. Закрийте таблицю

### *Як користуватися Розширеним фільтром?*

*Розширений фільтр* дозволяє використовувати всі можливості фільтрів, а також виконувати обчислення. Під час створення виразів, що при обчисленні мають звертатися до значень у певному полі таблиці, треба вказати назву цього поля, записану в квадратних дужках, наприклад [*Прибуття].*

Умови *Розширеного фільтра* конструюються на спеціальному бланку. Тут можна задавати умови лише за полями однієї таблиці і при відображенні результатів будуть виводитися всі поля таблиці. За допомогою *Розширеного фільтра* можна також впорядковувати дані за одним чи декількома полями.

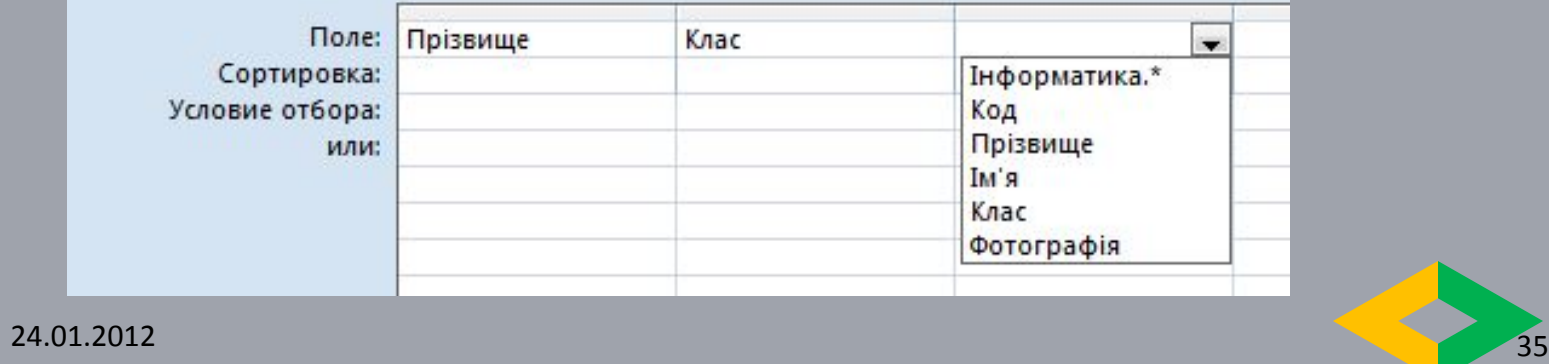

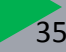

#### Вправа 19.5.1. **Використання** *Розширеного фільтра* **для впоряд-**

**кування даних таблиці та створення складених умов.**

*Завдання.* **У таблиці** *Рейси* **бази даних** *Розклад руху літаків.mdb* **знайти записи про всі рейси, що здійснюються літаками марки Ту або Ан (будь-яких моделей). Результати впорядкувати за напрямком в алфавітному порядку, для кожного міста впорядкувати дані за часом відправлення за зростанням.**

- 1) Відкрийте базу даних *Розклад руху літаків.mdb.*
- 2) Відкрийте таблицю *Рейси* в режимі таблиці. Виконайте вказівку *Розширений фільтр.*
- 3) На бланку *Розширеного фільтра* в рядку *Поле* виберіть у першому стовпці значення *Напрям,* у другому — *Відліт,* у третьому — *Літак.*
- 4) Для полів *Напрям* і *Відліт* у рядку *Сортування* виберіть зі списку значення *За зростанням.*
- 5) Для поля *Літак* у рядку *Умова відбору* введіть *Ту\*,* в рядку *або* умову Ан\*.
- 6) Виконайте вказівку **ЗАСТОСУВАТИ ФІЛЬТР**
- 7). Проаналізуйте отримані *результати. Виконайте вказівку Видалити фільтр.*

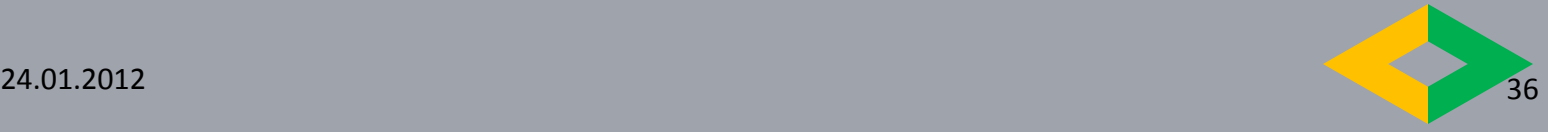

**Вправа 19. 5. 2. Використання обчислень при створенні умов за допомогою Розширеного фільтра**

Завдання. У таблиці Рейси бази даних Розклад руху літаків. Mdb знайти записи про всі рейси , для яких час між відправленням та прибуттям перевищує 2 год.

- 1. Відкрийте БД даних Розклад руху літаків. Mdb
- 2. Відкрийте таблицю Рейси в режимі таблиці. Виконайте вказівку Розширений фільтр
- 3. На бланку фільтра в рядок Поле введіть назву нового атрибута Час, який буде визначено шляхом обчислень, та після символа ":" запишіть вираз для обчислення: [ Прибуття] - [ Виліт]
- 4. У рядок Умова *відбору* введіть >2
- 5. *Застосуйте фільтр*.
- 6. Визначте кількість записів, що відповідають умові
- 7. *Видаліть фільтр*. Закрийте таблицю.
- 8. Закрийте базу даних.

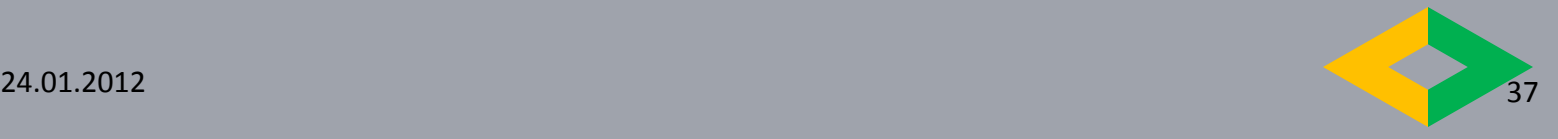

#### *Первинне закріплення вивченого матеріалу*

- 1) Які існують способи пошуку в таблицях даних, що відповідають певним умовам?
- 2) Чи можна здійснювати пошук даних одночасно у декількох таблицях бази даних?
- 3) Навіщо здійснювати фільтрування даних? Наведіть приклади можливих завдань.
- 4) Як можна зберегти результати фільтрування?
- 5) За допомогою фільтрів яких типів можна задати умову з використанням операцій порівняння?
- 6) Чи необхідно вводити з клавіатури значення поля перед застосуванням *Фільтра за виділеним фрагментом?*
- 7) Скільки умов для відбору можна використовувати послідовно при викорис танні *Фільтра за виділеним фрагментом?*
- 8) Скільки умов можна записати, використовуючи фільтр *Змінити фільтр?*
- 9) Чи можна при використанні фільтра *Змінити фільтр* під час введення умов вибрати значення поля зі списку можливих значень?

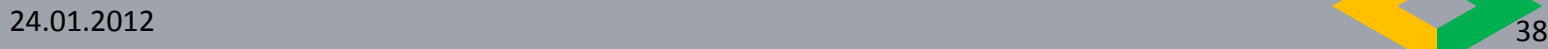

#### *Працюємо в парах*

- A. 1. Наведіть приклади ситуацій, коли доцільно використовувати пошук даних, фільтрування та сортування. Обговоріть у парах.
- B. 2. Знайдіть спільне і відмінності у застосуванні фільтрів під час опрацювання даних засобами табличного процесора та СУБД. Чи можна здійснити фільтрування даних засобами СУБД *MS Access,* знаючи лише особливості використання фільтрів під час опрацювання даних засобами табличного процесора? Обговоріть у парах.
- C. 3. Назвіть можливі причини використання розширеного фільтра під час опрацювання баз даних. Знайдіть спільне і відмінності при застосуванні розширеного фільтра під час опрацювання даних електронних таблиць та баз даних. Обговоріть у парах.

#### *Працюємо самостійно*

- A. 1. Знайдіть спільне та відмінності у здійсненні пошуку засобами операційної системи, текстового процесора та СУБД. Чи аналогічно виконується пошук і заміна даних? Результати подайте у вигляді діаграми Венна.
- B. 2. Відкрийте файл *Магазини.mdb,* що зберігається в папці *Бази даних* на CDдиску та виконайте вказані дії.
	- 1)Відкрийте таблицю *Фільми* у режимі таблиці.
	- 2)Впорядкуйте дані за зростанням ціни за одиницю.
	- 3)Визначте, які фільми належать до жанру комедії.
	- 4)Визначте, назви яких фільмів починаються буквосполученням *Бу.* Скільки таких фільмів у таблиці?
	- 5)Визначте фільми жанру *Фантастика,* ціна яких більша за 68 грн.
	- 6)Створіть текстовий документ, де запишіть інструкцію для виконання завдання. Для ілюстрації використовуйте фрагменти копій екранів.
	- 7)Скільки існує способів виконання запропонованого завдання? Про аналізуйте ефективність застосування різних інструментів.

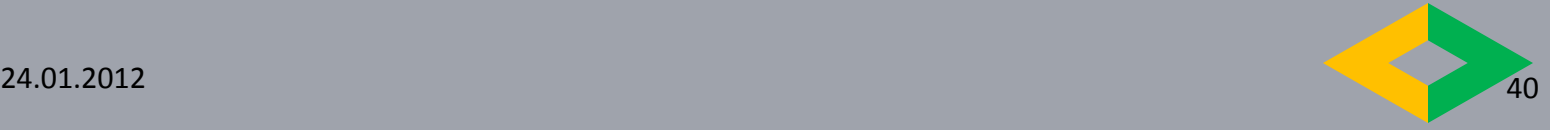

#### *Працюємо самостійно*

- С. 3. Відкрийте файл *Живопис.mdb,* що зберігається в папці *Бази даних* на CD-диску. Відкрийте таблицю *Художники* у режимі таблиці та виконайте вказані дії.
- 1. Упорядкуйте записи за збільшенням значень у полі *Рік народження.*
- 2. Знайдіть художників, які народились у Франції. Перегляньте результати фільтрування. Відмініть фільтрування, натиснувши вказівку *Видалити* фільтр.
- 3. Відкрийте таблицю *Полотна* у режимі таблиці. Знайдіть картини, автором яких є *Клод Моне.* Скористайтесь вказівкою *Знайти.*
- 4. Виведіть на екран дані про полотна, створені у XIX сторіччі. Для цього використайте *Розширений фільтр,* у рядку *Поле* двічі виберіть поле *Рік створення,* в рядку *Умова відбору* задайте умову >1800 в одному зі стовпців та <1900 в другому.

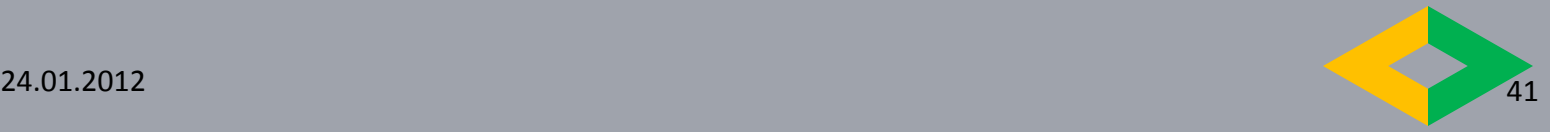

#### *Завдання додому*

Дослідіть, як умови, використані фільтрами різних типів, записуються на бланку *Розширеного фільтра.* Для цього послідовно після застосування *Фільтра за виділеним, Виключити виділене, Змінити фільтр* виконайте вказівку *Розширений фільтр.*

#### Практична робота № 7

#### **Робота з об'єктами бази даних у середовищі СУБД** *MS Access*

У папці *Практичні роботи* вашої структури папок створіть папку *Практична робота № 7.*

*Завдання 1.* Здійснити пошук та впорядкування даних бази даних *Бібліотека* за визначеними умовами

- 1. Відкрийте файл *Бібліотека.mdb,* що зберігається в папці.
- 2. Відкрийте таблицю *Читачі* в режимі таблиці та знайдіть відомості про читачів, прізвища яких починаються з літери *К.* Пошук здійснюйте за допомогою вказівки *Знайти* і відповідного поля таблиці. Скільки знайдено читачів?
- 3. Використовуючи *Фільтр за виділеним* визначте читачів бібліотеки жіночої статі. Чи можна за допомогою фільтра визначити кількісний склад читачів за статевою ознакою?
- 4. Відкрийте таблицю *Книги* у режимі таблиці та знайдіть відомості про книги, опубліковані у Києві, вартість яких перевищує 100 грн. Якими способами можна виконати це завдання? Запишіть їх у зошит
- 5. Впорядкуйте дані таблиці *Книги:*
	- за зменшенням їх вартості;
	- за алфавітом за прізвищами авторів.
- 7. Застосовуючи *Розширений фільтр* до даних таблиці *Формуляр,* визначте, які книги повернули до бібліотеки у грудні 2010 року в незадовільному стані. Чи можна за результатами фільтрування визначити прізвища таких читачів?

Практична робота № 7

**Робота з об'єктами бази даних у середовищі СУБД** *MS Access*

*Завдання 2.* Визначити об'єкти бази даних *Проекти* та проаналізувати модель *сутність-зв'язок*

- 2.1 Відкрийте файл *Проекти.mdb,* що міститься в папці, та збережіть базу на вашому комп'ютері з тим самим іменем у папці *Практична робота № 7* вашої структури папок.
- 2.2. Визначте предметну область та склад об'єктів БД Проекти . Запишіть у зошит з яких об'єктів складається ця БД і які завдання можна розв'язувати за даними, що в ній зберігаються. Визначте яких об'єктів бракує. Поясніть можливі причини створення визначених об'єктів.
- 2.3. Перегляньте схему БД Проекти та проведіть аналіз запропонованої БД як результату відображення моделі типу сутність-зв'язок.

Для цього:

- визначте та запишіть у зошит причину проектування структури кожної із запропонованих таблиць (наприклад, введення окремої таблиці *Тема* потрібне з урахуванням можливості зміни теми проекту);
- визначте доцільність та запишіть у зошит етапи встановлення поданих у схемі даних зв'язків між таблицями;
- визначте, чи є в цій базі зв'язок типу *один-до-багатьох.* Якщо так, то запишіть у зошит, як він реалізується.

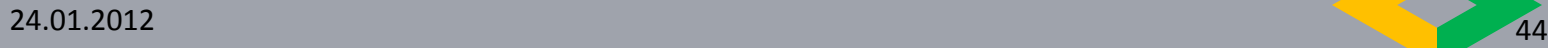

#### Практична робота № 7

**Робота з об'єктами бази даних у середовищі СУБД** *MS Access*

### *Завдання 3.* **Змінити структуру таблиць бази даних** *Проекти* **та заповнити даними згідно із завданням**

- 3.1 Відкрийте базу даних *Проекти*
- 3.2 Відкрийте таблицю *Проекти* у режимі конструктора та видаліть поля *Диск №* та *Ім'я файла запуску.* Перегляньте результати в режимі таблиці. Дані яких таблиць зазнали змін?
- 3.3 Додайте до таблиці *Проекти* поле *Дата завершення* та виберіть із списку потрібний тип даних. Додатково встановіть:
	- формат відображення введених даних;
	- обмеження проекти мають завершитись у 2012 році, та повідомлення у разі некоректного введення даних — згідно з планом проекти мають завершитись у 2012 році Збережіть внесені зміни.
- 3.4 Відкрийте таблицю *Учасники* у режимі конструктора У полі Категорія до списку підстановки додайте ще однин елемент – Консультант. Задайте маску введення даних поля *Контактний телефон* так, щоб телефон відображався у такому форматі: (044) 346-78-34. Збережіть внесені зміни

### Практична робота № 7 **Робота з об'єктами бази даних у середовищі СУБД** *MS Access*

3.5. Відкрийте форму Учасники. Скільки учасників зареєстровано у базі? Зареєструйте себе як учасника проектної діяльності. Відкрийте таблицю *Учасники* у режимі таблиці та пересвідчіться, що ваші дані дійсно внесені до бази.

3.6. Внесіть дані до бази відповідно до розробленої структури за таких умов:

- *•* один вчитель може брати участь у різних проектах;
- один учень може брати участь у різних проектах;
- один учень може використовувати у процесі реалізації проекту знання з різних предметів, у той час як учитель — лише із одного;
- один проект може поєднувати різні теми дослідження;
- одна тема дослідження може використовуватись у різних проектах.

Внесені до бази зміни зафіксуйте в зошиті.

3.7. Збережіть внесені зміни та відправте файл *Проекти.mdb* електронною поштою вчителеві на перевірку. За необхідності створіть архів.